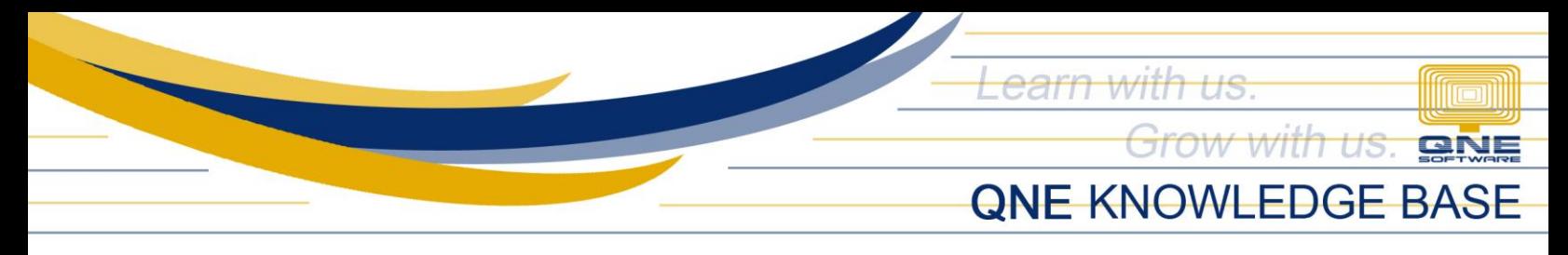

## **How to Reset Company Header**

## Overview:

The *Reset button* in the Company Header is used to clear all the changes made in the Header and revert back to the system's default design.

## Procedure:

1. In the Navigation pane, go to Company > Company Profile

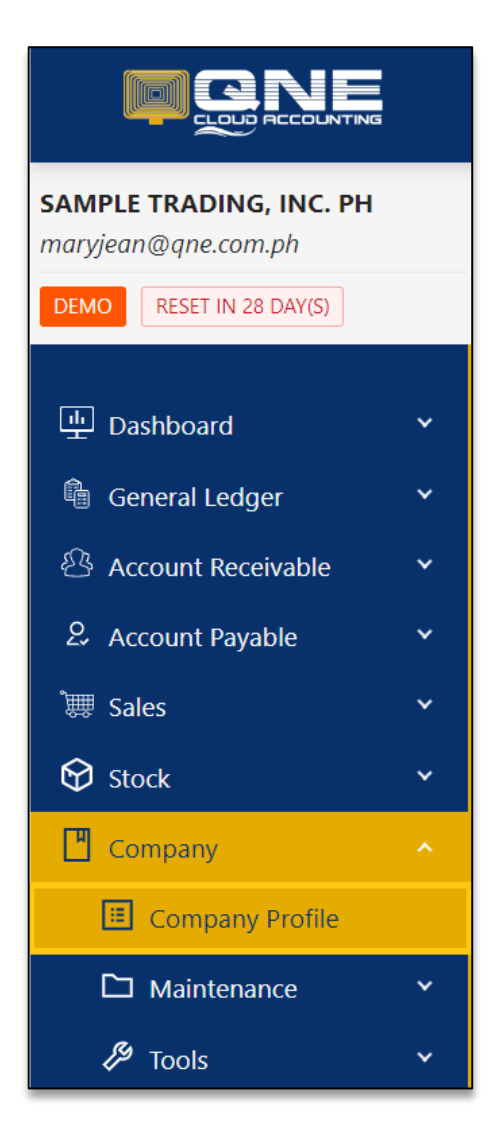

*Unit 806 Pearl of the Orient Tower, 1240 Roxas Blvd., Ermita Manila, 1000 Philippines Tel. No.: +63 2 8567-4248, +63 2 8567-4253 Fax No.: +63 2 567-4250* Website[: www.qne.com.ph](http://www.qne.com.ph/) Facebook:<https://www.facebook.com/QnEPH> Follow our Twitter and Instagram account: @qnesoftwareph

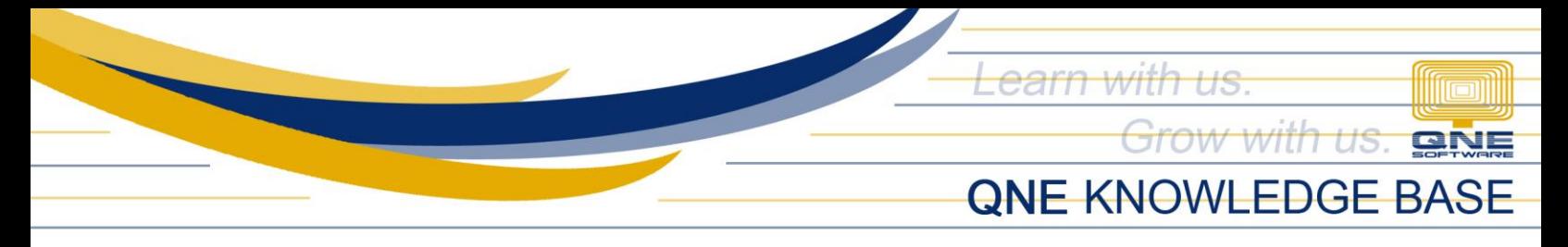

2. In the Company Profile, go to the Header tab then click *Reset*

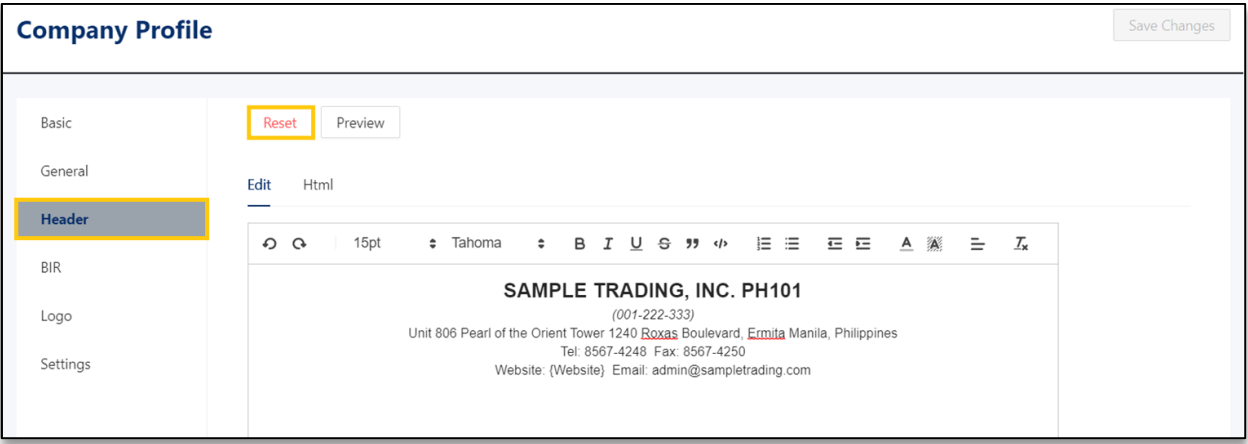

## Application:

Header is now back to the default system design.

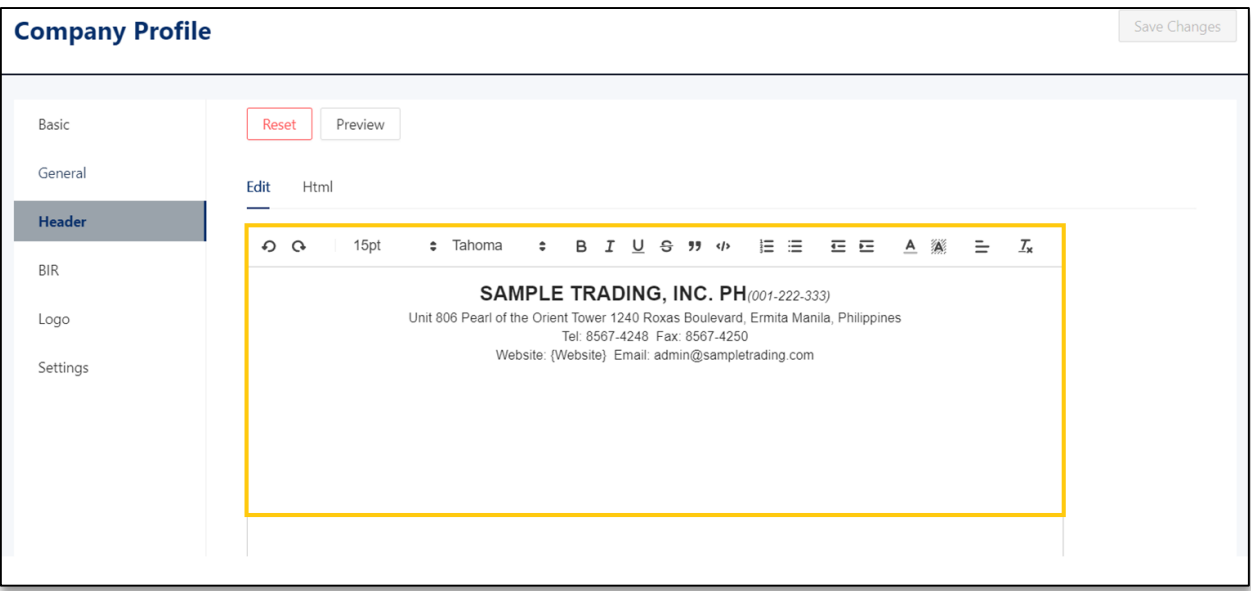

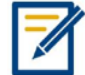

*For further concerns regarding this matter, please contact support to assist you or create ticket thru this link [https://support.qne.com.ph](https://support.qne.com.ph/)*

> *Unit 806 Pearl of the Orient Tower, 1240 Roxas Blvd., Ermita Manila, 1000 Philippines Tel. No.: +63 2 8567-4248, +63 2 8567-4253 Fax No.: +63 2 567-4250* Website[: www.qne.com.ph](http://www.qne.com.ph/) Facebook:<https://www.facebook.com/QnEPH> Follow our Twitter and Instagram account: @qnesoftwareph